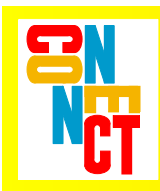

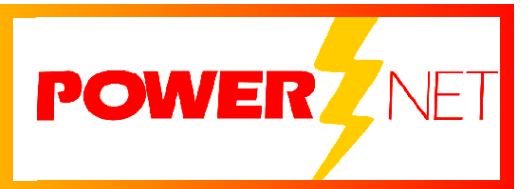

# *Supported Equipment Manual*

*For the DT-800RF Device Manufactured by Casio* 

#### **Copyright** © **1996 - 2006 by Connect, Inc.**

All rights reserved. This document may not be reproduced in full or in part, in any form, without prior written permission of Connect Inc., 1701 Quincy Avenue, Suites 5  $\&$  6, Naperville, IL 60540.

Connect, Inc. makes no representation or warranties with respect to the contents of this document and specifically disclaims any implied warranties of merchantability or fitness for any particular purpose. Further, Connect, Inc. reserves the right to revise this publication and to make changes to it from time to time without obligation to notify any person or organization of such revision or changes.

#### **Trademarks**

PowerNet OpenAir™, OpenAir Linux™, OpenAir Windows™, OpenAir 400™, PowerNet Twin Client™, and PowerNet AirLinc™ are trademarks of Connect, Inc.

Other product names mentioned in this manual may be trademarks or registered trademarks of their respective companies and are hereby acknowledged.

#### **Production**

This manual was written, edited, and produced by:

Connect, Inc. 1701 Quincy Avenue, Suites 5 & 6 Naperville, IL 60540 [www.connectrf.com](http://www.connectrf.com)

Printed in the U.S.A.

Please let us know about any errors in this document at:

<http://207.241.78.223/isoxpert/calltrak.nsf/WebTracking?OpenForm>

#### **Table of Contents**

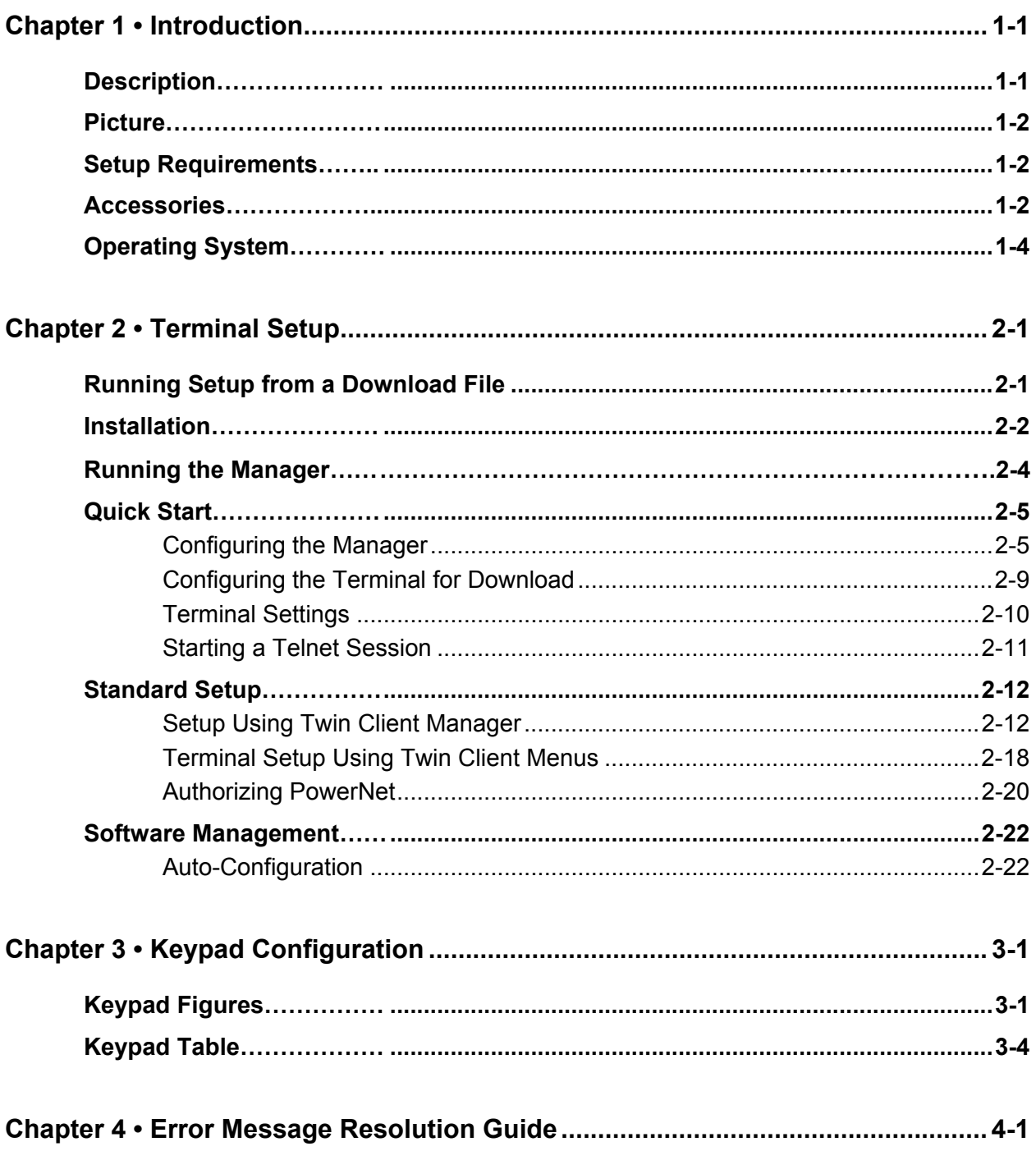

This page is intentionally blank.

### **Description**

The DT-800RF has a versatile high-speed scanning (100 scans per second) that ensures a rapid first-time read rate and high data integrity. Its combination of distance and contact laser scanning allows bar codes to be easily read even when badly printed on curved and irregular surfaces. Amongst the lightest weight terminals in its class, the compact lightweight design of the DT-800RF reduces operator fatigue over extended usage periods. Its backlit display can be illuminated, enabling readings to be clearly seen in the darkest of work environments.

This terminal has a world-class water splash proof (IPX II standard) that provides continuous operations, even in the rain. Using the latest multi-drop communications technology, data can be collected at many different networked points connected to a single PC. Low-power circuitry and an automatic power-off feature conserve battery life to the maximum and provide more usage time before replacement. A rechargeable battery reduces the need to dispose of dead batteries and helps to conserve the environment.

The DT-800RF's 160 x 160-dot screen displays extensive lines of information. This touch screen can also be used for entering data quickly and easily. You may choose between 2.6 or 10 Mbytes of memory to meet your specific requirements. Control functions (such as "Help" or "Send") can be assigned to the DT-800RF special function keys to further enhance operation.

Master I/O boxes, including SCSI or Ethernet connection, allow the configuration of a large-scale system with satellite I/O boxes for high speed, large volume data transfer. The DT-800RF can be set to read all common bar code symbologies with a narrow bar width as small as 0.125mm. Infrared communications on this terminal allow data to be downloaded or uploaded without the need to connect any cables, thus ensuring trouble-free connection to a host system.

For more information, contact [www.casio.com](http://www.casio.com).

## **Picture**

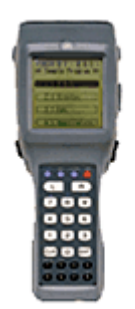

## **Setup Requirements**

Installation of PowerNet Twin Client requires, at a minimum, the following:

- A Pentium-class processor
- 32 MB of RAM
- 10 MB of free hard disk space available
- Microsoft Windows 95, 98, ME, XP, or NT/2000 operating system

### **Accessories**

The following accessories are available for the DT-800RF:

#### **I/O Box**

- DT-860IOE (satellite I/O box)
- DT-865IOE (master I/O box)

#### **Charger (Single-Pack)**

• DT-820CHGE (Quick charger)

#### **Lithium Ion Battery Pack**

• DT-823LI

#### **AC Adaptors**

- DT-9020ADPG (AC adaptor (230V) for DT-820CHGE)
- DT-9020ADPU (AC adaptor (120V) for DT-820CHGE)
- DT-825ADP-G (AC adaptor (230V) for I/O boxes)
- DT-825ADP-U (AC adaptor (120V) for I/O boxes)

#### **Cables**

- DT-881RSC-E: RS232C Modem cable
- DT-882RSC-E: RS232C Cross cable (between DT860IO-E and PC: 25pin male)
- DT-883RSC-E: RS232C Cross cable (between DT860IO-E and PC: 25pin female)
- DT-887AX: RS232C Cross cable (between DT860IO-E and PC: 9pin female)
- DT-888RSC: Modular Cable
- DT-889AX: Cable (between DT-800RF and PC)
- SB-751HF: SCSI cable (between DT865IO-E and PC: Centro 50pin full male)
- SB-752HH: SCSI cable (between DT865IO-E and PC: Centro 50pin half male)
- SB-753HP: SCSI cable (between DT865IO-E and PC: Pin type half 50pin male)

## **Operating System**

### **Version of the Operating System**

The version of the operating system on a DT-800RF terminal is 2.00.

### **Finding the Version of the Operating System**

The version of operating system will appear on a terminal screen when the terminal is rebooted. For rebooting instructions, see *Command Mode Boot* in the *Quick Start* section.

### **Running Setup from a Download File**

The downloaded file is a compressed archive. After extraction using a utility such as *WinZip* or *PKWARE*, folders are created on the hard disk as shown in the following figure.

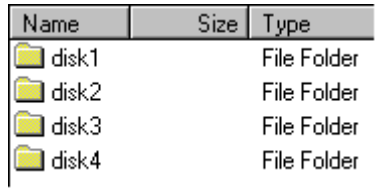

Click on the **Disk1** folder to view the files as shown in the following figure.

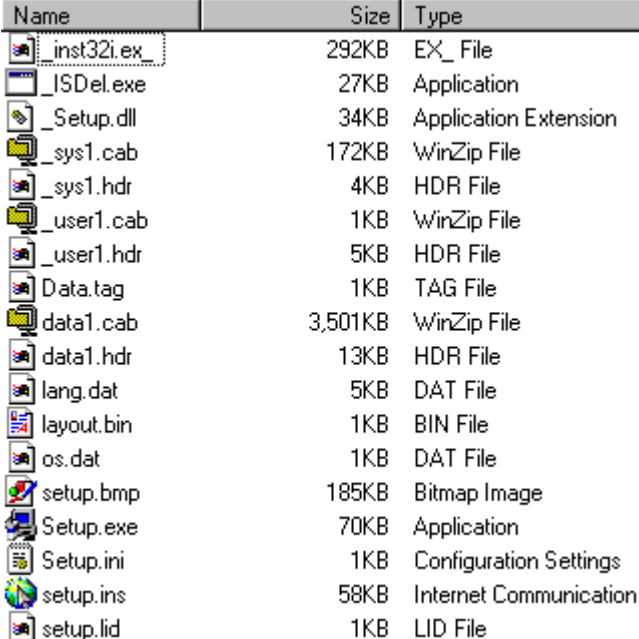

Click on the **Setup** application and proceed to the following section entitled *Installation* for further instructions.

### **Installation**

 $\vert x \vert$ Welcome Welcome to the PowerNet TwinClient Setup program. This program will install PowerNet TwinClient on your computer. It is strongly recommended that you exit all Windows programs before running this Setup program. Click Cancel to quit Setup and then close any programs you have running. Click Next to continue with the Setup program. WARNING: This program is protected by copyright law and international treaties. Unauthorized reproduction or distribution of this program, or any portion of it, may result in severe civil and criminal penalties, and will be prosecuted to the maximum extent possible under law.  $N$ ext > Cancel

The InstallShield wizard runs and presents the following screen.

Click on **Next** to begin the installation process.

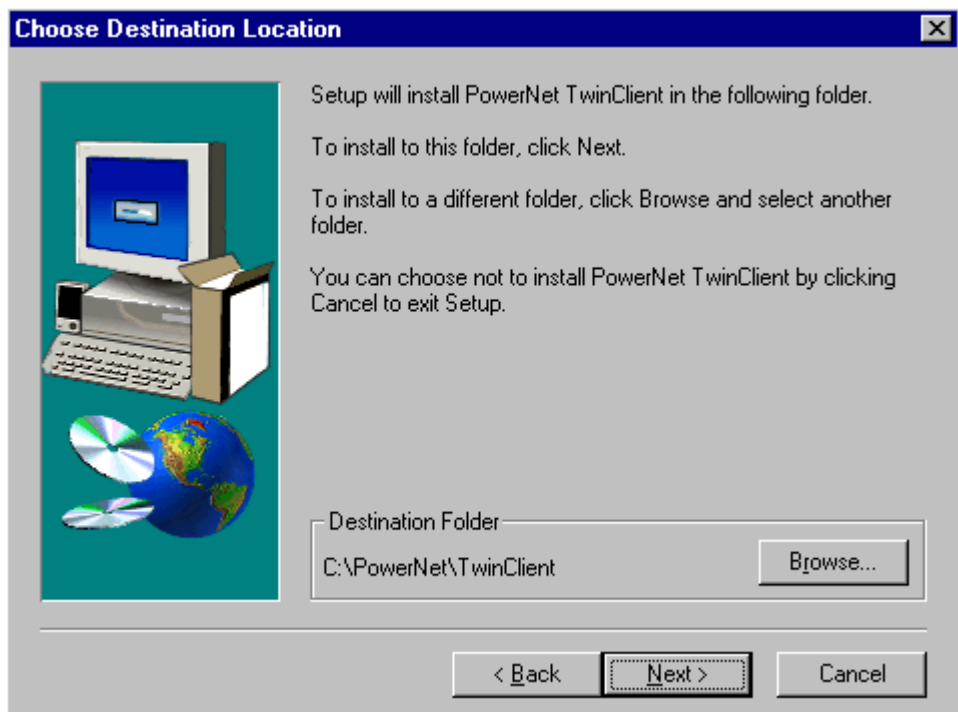

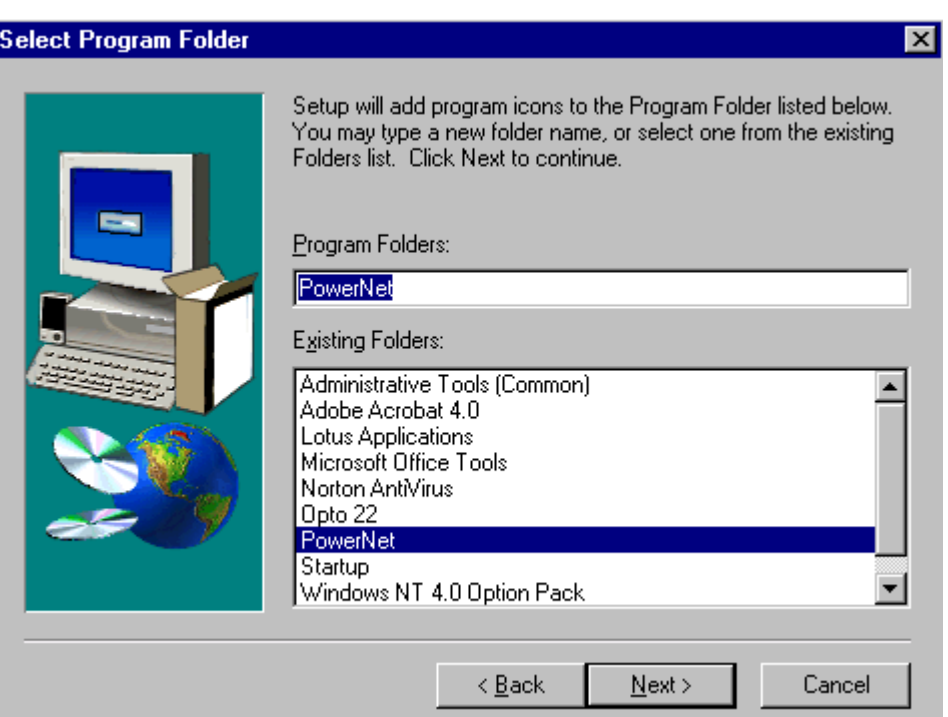

To change the default Destination Location, click on **Browse** and select a location. Then click on **Next**.

The default folder is **PowerNet**. This default may be changed either by selecting an existing program group or by typing in a new name at the prompt. Then click on **Next**.

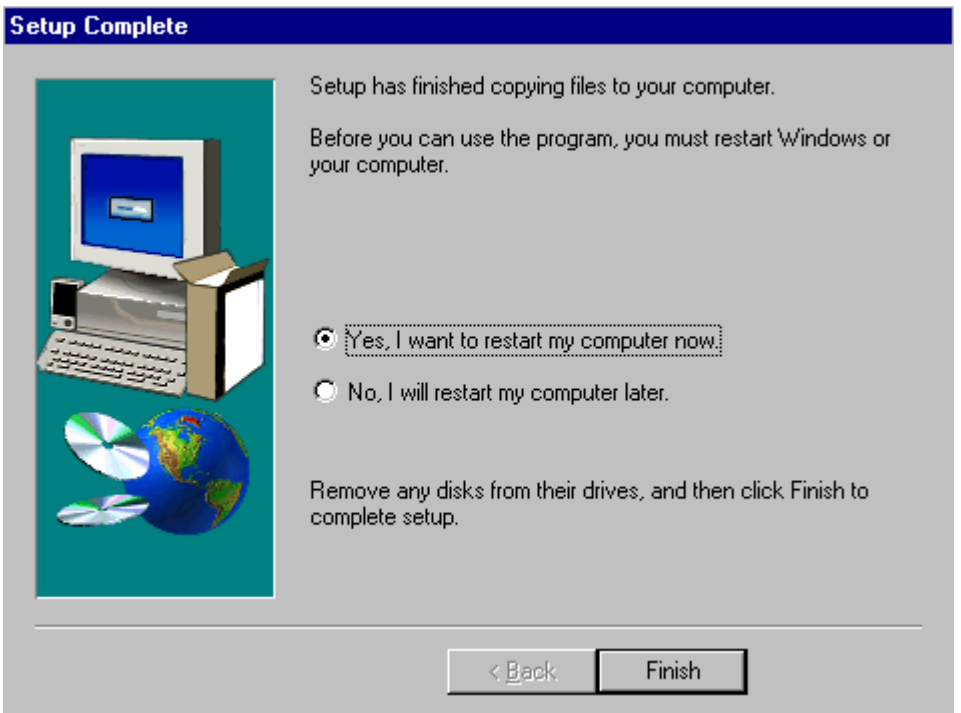

When the installation is complete, reboot the system to initialize the Twin Client software.

- a. To reboot the system immediately, click on **Finish**.
- b. To reboot later, click on the option to restart the computer later, and click on **Finish**.

### **Running the Manager**

The PowerNet Twin Client Manager is the utility that manages the terminal software and configurations.

Select **Start**, **Programs**, **PowerNet**, and **Twin Client Manager**. The PowerNet Twin Client Manager screen appears as shown in the following figure. This is the administrator's main screen, and all functions are accessed from its menu bar, tool bar, and tabs.

#### **Menu Bar**

The menu bar provides access to the functions used to configure the terminals and manage their software.

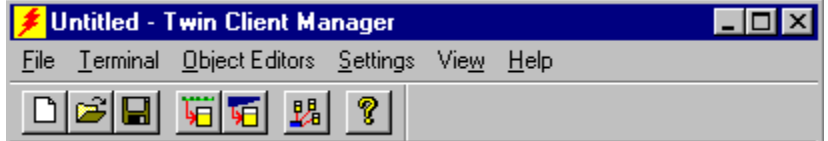

### **Toolbar**

Under the menu bar, the tool bar provides shortcuts to major features. The toolbar can be turned on or off by changing the Toolbar parameter found on the **View** menu. The shortcuts available from the toolbar are as follows:

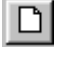

Create a new terminal configuration.

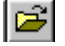

Open an existing terminal configuration.

 $\blacksquare$ 

Save the current terminal configuration.

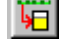

Download the configuration to terminal.

- Download software to terminal.
- 石

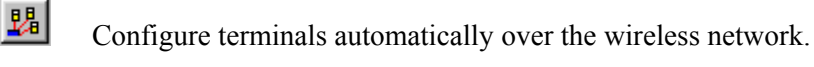

 $| \mathcal{P} |$ 

View PowerNet Twin Client Manager version.

The PowerNet Twin Client Manager is now successfully installed and ready for use. The *Quick Start* section below provides detailed instructions for quickly configuring the terminal and starting a telnet session.

### **Quick Start**

*Quick Start* describes how to prepare the Twin Client Manager and the Casio terminal for a Telnet session with the host. Following an initial serial download, the terminal software and configuration is managed automatically, over the wireless network.

### **Configuring the Manager**

The first step is to configure the Twin Client Manager to meet site-specific requirements, and then prepare it for the automatic management of the terminal software and IP addresses. This simple procedure will require only a few minutes to complete.

#### **Setting the Emulation**

Click on **Start**, **Programs**, **PowerNet**, and **Twin Client Manager**. Select the **Settings**  menu, as shown below.

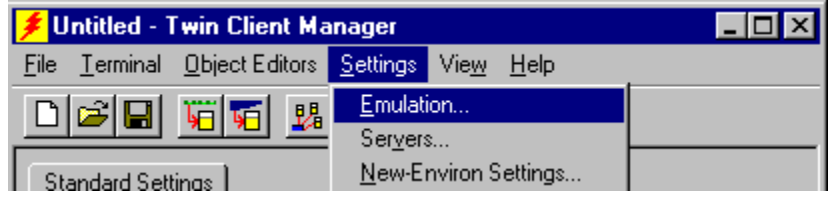

Click on **Emulation**, select the desired emulation, and click on **OK**.

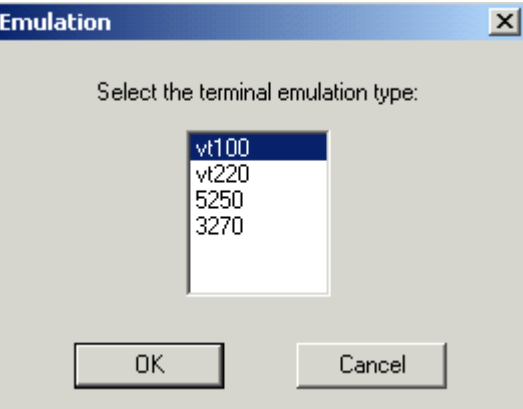

#### **Setting the Servers**

The Servers are the Telnet host systems the terminals will access.

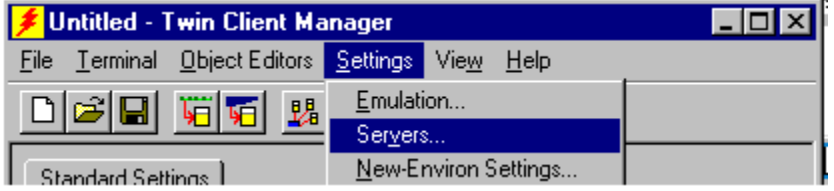

To set these addresses from the **Settings** menu, click on **Servers** and then click on **Add**. Enter the name of each server, its IP Address and IP port (normally 23 for Telnet servers), and emulation type. Then click on **OK**.

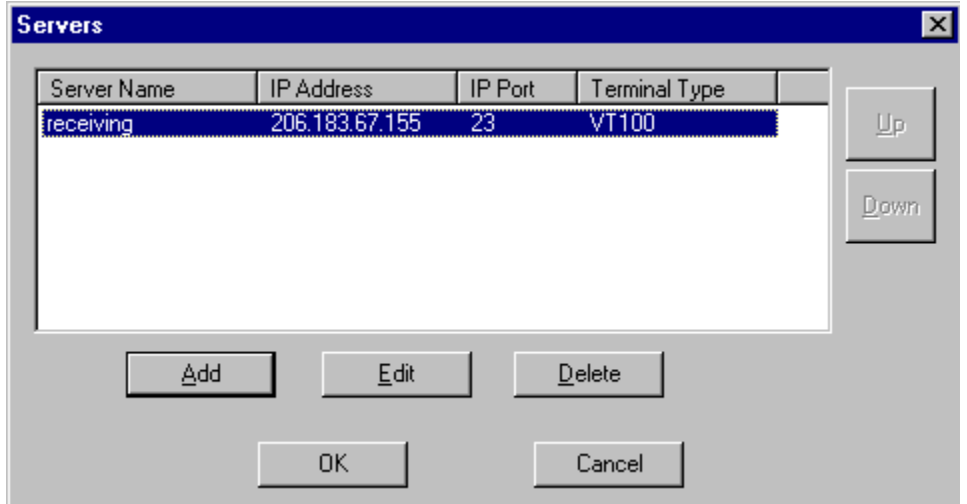

Repeat this step for each telnet server the terminals are required to access. If an error is made in the name, IP Address, IP Port number, or Terminal emulation type, click on the line that is in error and then click on the **Edit** button to make the corrections.

#### **Setting Terminal Model and COM Port**

The default terminal model is DT800, and the default serial connection to the Casio cradle is through COM1. To select a specific Casio terminal model and keypad, or to change the COM port assignment, click on the **Options** menu as shown.

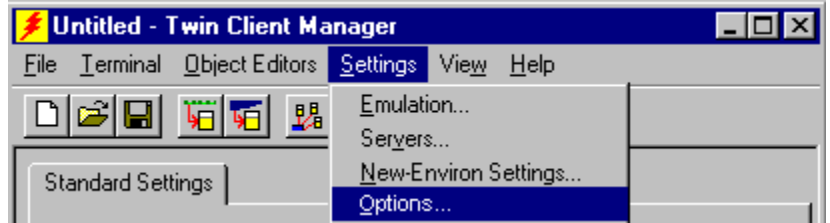

The default terminal model, DT800, represents the default setup for all Casio terminals under PowerNet. To maintain compatibility with existing Casio Telnet client keyboard layouts, a specific terminal model and keypad must be selected from the Terminal Model window.

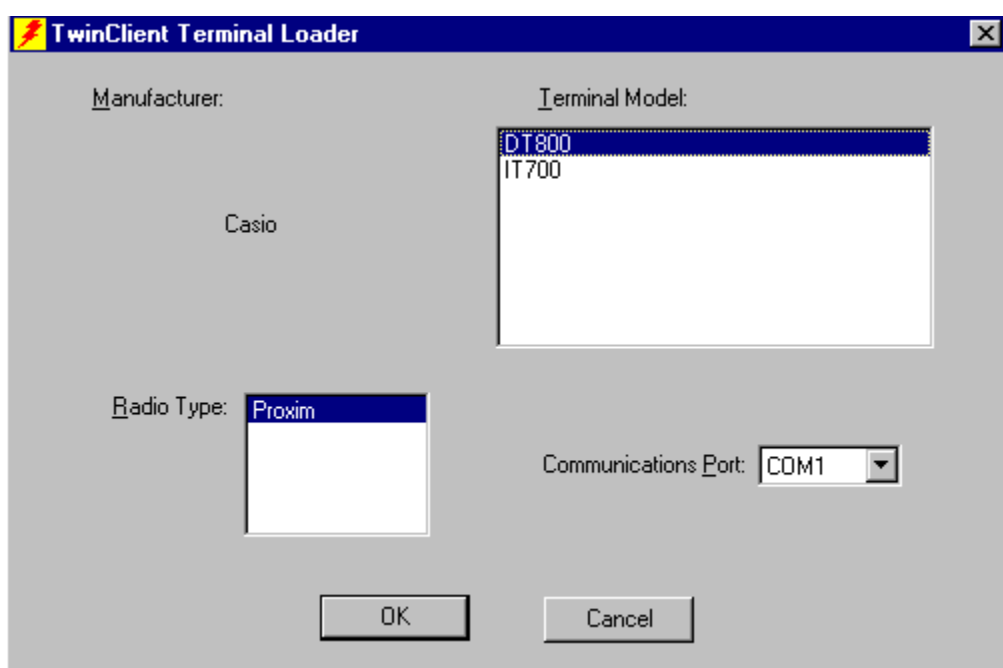

#### **Saving the Configuration**

Click **File** and **Save As**. Enter a name for this configuration.

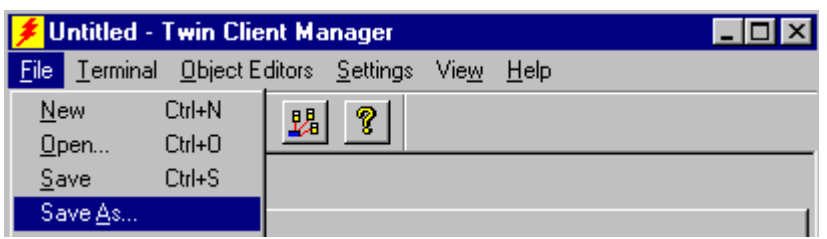

For the purposes of this example, the name is vt100.

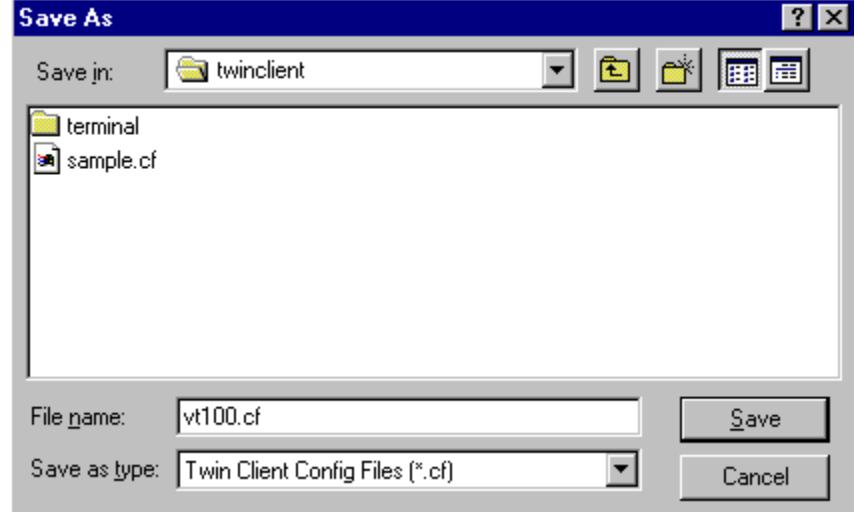

#### **Download Files to Terminal**

Select **Terminal** and **Send Program Files to Terminal** from the menu bar.

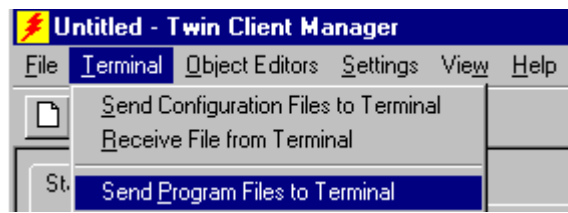

The program asks if you want to include configuration files.

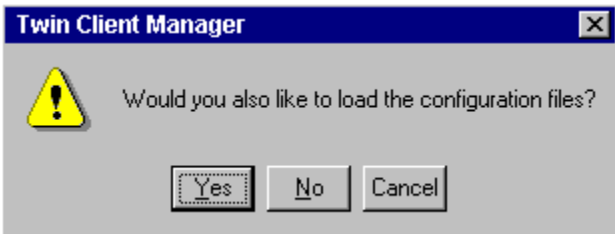

#### Select **Yes**.

The Casio Load Options screen appears telling you what actions to perform on the terminal. The first three of these instructions perform the terminal reboot. The remainder perform the actual download.

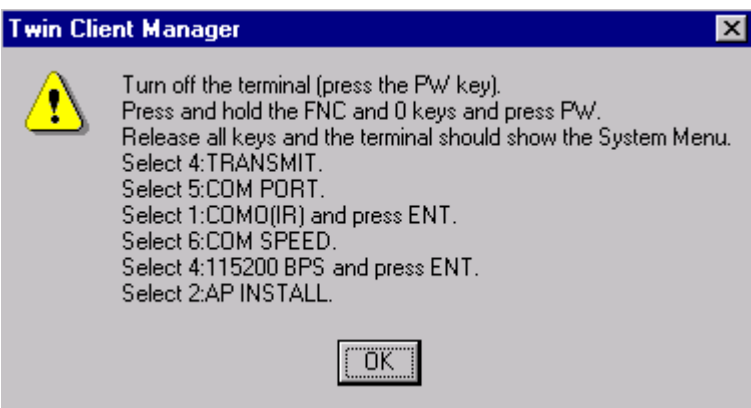

#### Click **OK**.

The Casio CD-ROM, distributed with Casio terminals, contains LMWIN2 in the directory \Tool\Dt800\LMWIN201. Copy the LMWIN2 utility into any directory on your PC. Next, install the PowerNet Twin Client software on the Casio terminal. To do this, connect the serial load cable from a serial port on the PC to the communications port of the terminal cradle or to a Casio terminal.

On the PC, the Download/Upload Utility screen is displayed. Note that this program is LMWIN.EXE, which is distributed separately.

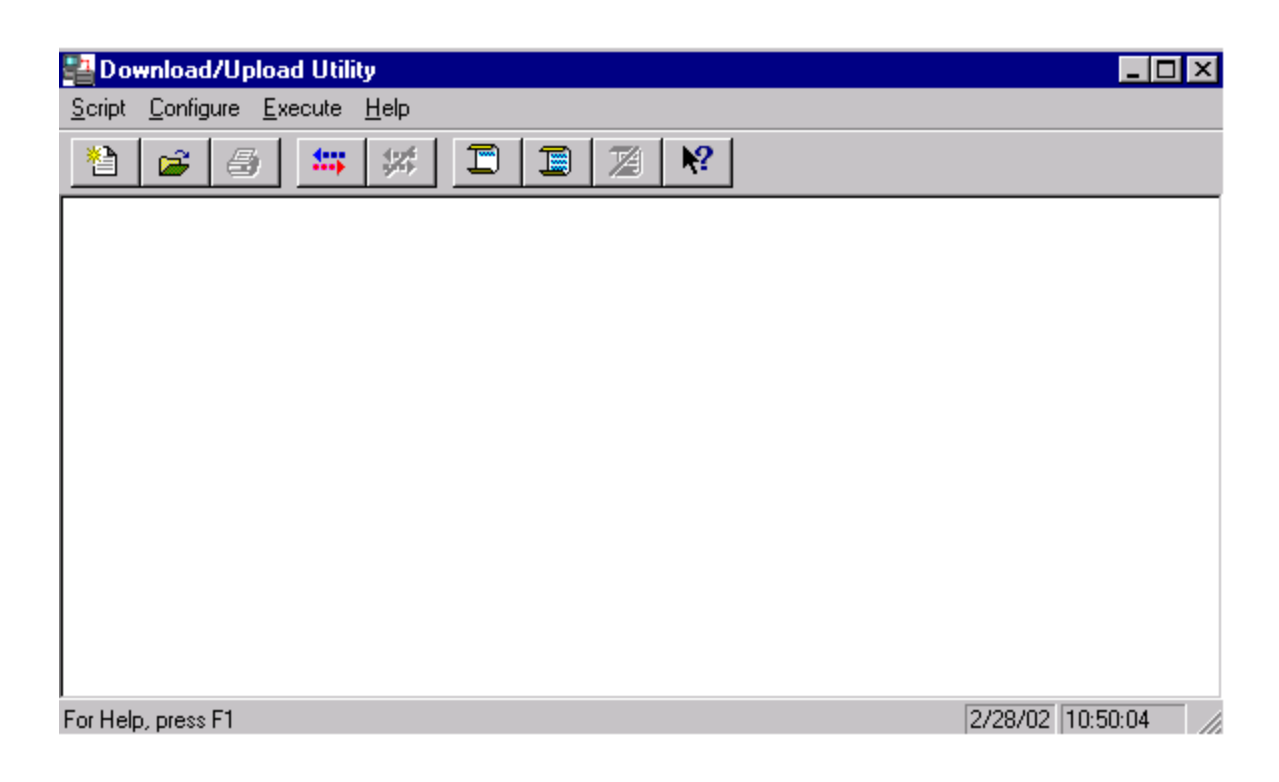

Select **Execute** from the menu bar, then select **Link Manager** and select **Start Link Manager**.

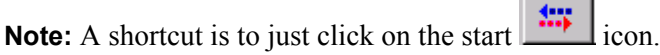

To stop the download, select **Execute** then **Link Manager Stop**, or press the **Stop** key, the fifth icon from the left under the Download/Upload Utility menu.

After the files are sent, close the Download/Upload Utility to return to the Twin Client Configuration Utility main screen and proceed.

The PowerNet Twin Client startup screen is displayed on the terminal as follows.

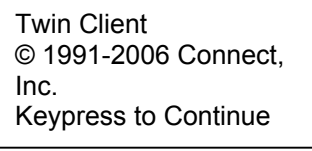

**Note:** The date of 2006 is updated on the terminal at the time of a new release.

The terminal is now ready to establish a telnet session with the Host system.

### **Configuring the Terminal for Download**

The terminal is prepared for the addition of Twin Client by booting to *command mode*, and setting the serial port parameters as described in this section. This simple procedure is described in the following sections, and requires only a few minutes to complete.

#### **Connecting the Cradle**

The terminal download requires a serial connection between the terminal and the PC through a cradle. Connect the serial load cable from a serial port on the PC to the communications port of the terminal cradle or to a Casio terminal.

In preparation for this download perform the following:

- Make sure you have copied the LMWIN utility to *any* directory on your PC.
- Connect the selected serial port on the PC to the cradle with a null modem cable. Use COM Port 1.
- Verify that the cradle is powered on.
- If you are using a cradle, configure the cradle baud rate to 115200.
- Set the dip switches on the bottom of the cradle. There are ten switches. The *up* position of a switch is the *on* position. The settings for the ten switches are shown below to set the cradle baud rate to 115200.

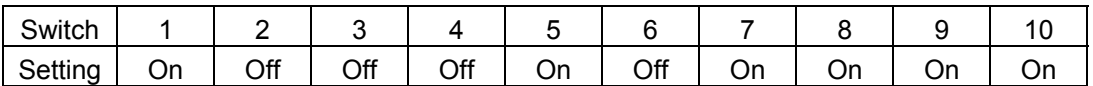

When using a cable, the baud rate to select is also 115200.

### **Terminal Settings**

#### **Command Mode Boot**

On the portable terminal, power the terminal **OFF**, then boot the terminal using the key sequence as shown in the following table.

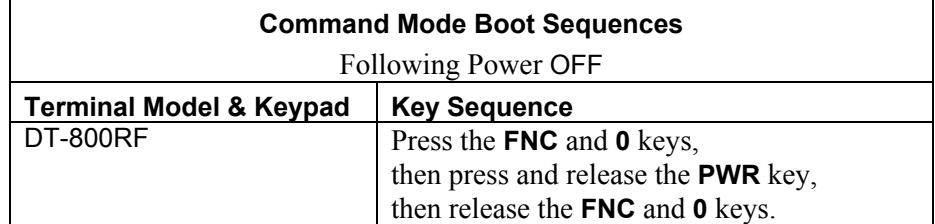

The System Menu is displayed.

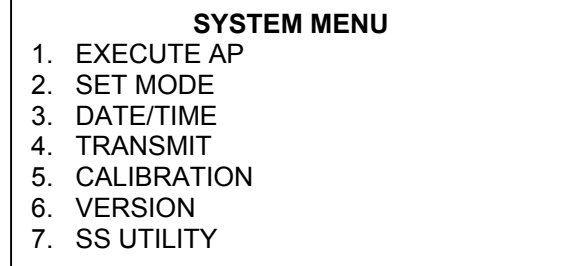

- 1. Select **7: SS Utility** and then **1: Environment**.
- 2. Enter the IP Address, Netmask, Gateway, Domain, etc.
- 3. Press the **Clear** key.
- 4. Select **1: yes**.
- 5. Press the **Clear** key to return to the system menu.
- 6. Select **4: Transmit**, **4: Utility** and **4: Change memory size**.
- 7. Enter **640** and then press the **Enter** key.
- 8. Select **yes** to change the size.
- 9. Press the **Clear** key to return to the system menu.
- 10. Select **1: Execute AP**.
- 11. Select **Enter** for "yes" to execute the AP.

The terminal is now configured to accept a download from Twin Client Manager.

### **Starting a Telnet Session**

At the Twin Client main menu on the terminal, press any key to establish the connection. Until the terminal has been authorized, the following screen is displayed.

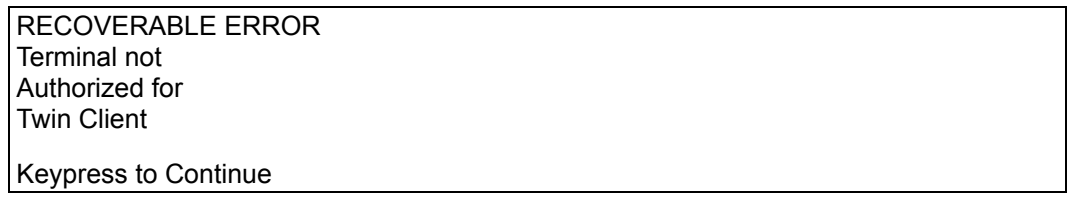

It is not necessary to authorize the terminal at this time, so press any key to continue. The terminal will establish a connection with the host system and start emulation. If the terminal fails to connect to the host, refer to the following table for the possible causes and the related corrective actions.

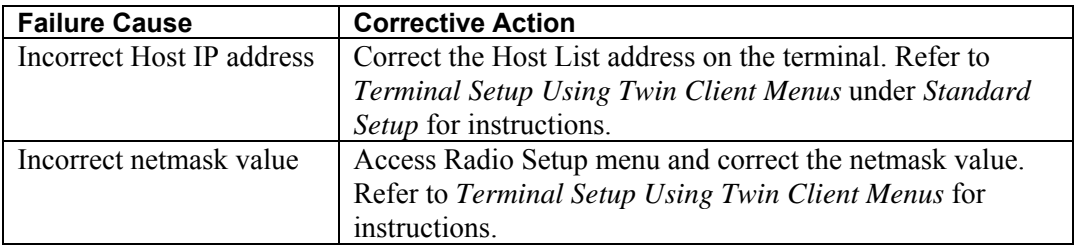

After a Telnet session has been successfully established, the terminal will remain in session for a maximum of 30 minutes at a time until it has been authorized. Once authorized, there is no software restriction on the session time. The instructions for authorizing the terminal are presented in *Authorizing PowerNet*.

### **Standard Setup**

The default terminal setup is sufficient for most installations. However, to meet sitespecific requirements, it may be necessary to customize terminal operation. The standard setup options simplify this process and can be modified using one of the following methods:

- Using the Twin Client Manager.
- Using the Twin Client terminal menu system.

*Standard Setup* describes how to use the Twin Client Manager and the terminal menu systems to set up the terminal. Also described are the methods for authorizing the terminal software.

### **Setup Using Twin Client Manager**

The Twin Client Manager provides a **Standard Settings** tab for automatic setup of the terminals. The options within this tab vary according to the emulation selected, each of which is described below.

#### **VT Settings**

Select the VT emulation setup by clicking on the **Settings** menu and then the **Emulation** menu, as shown below.

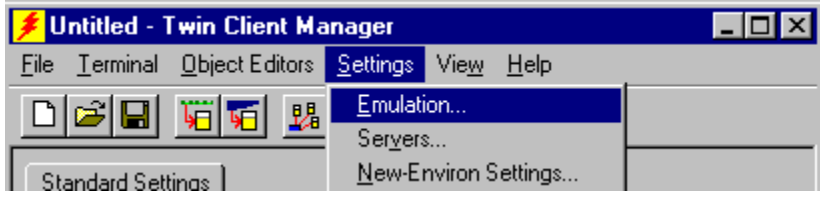

Then click on the **VT100** or **VT220** selection, as shown below.

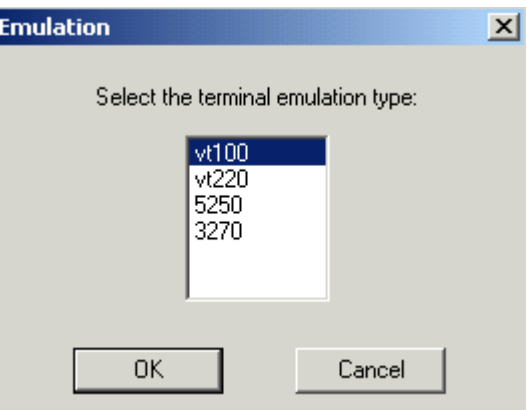

Click on **OK** after the selection is made, and return to the main Twin Client Manager menu. The standard settings tab will now reflect the settings for VT emulation.

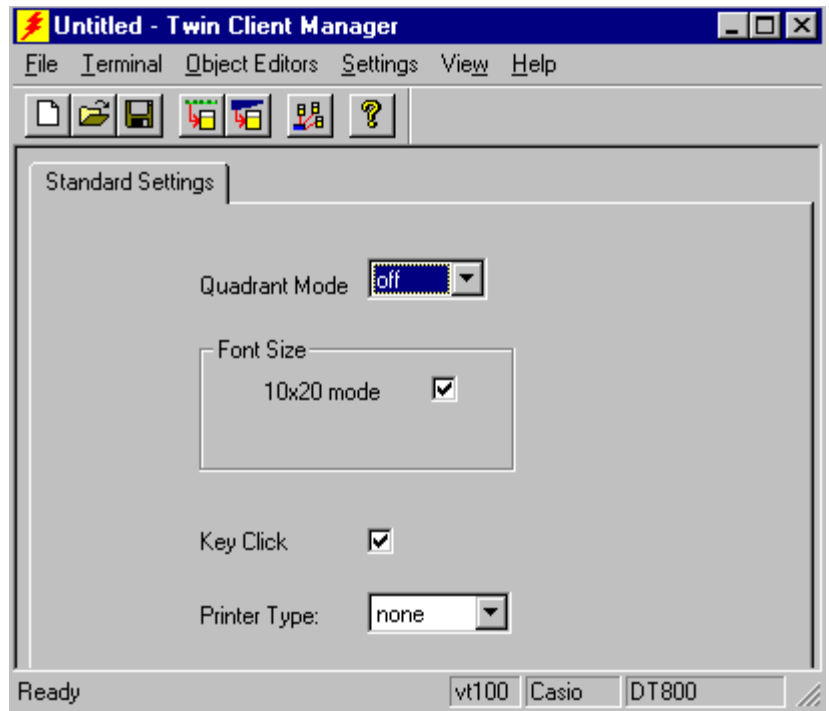

#### **Quadrant Mode**

The scrolling list defines the rules by which the terminal display is positioned in the larger host display. As defined by Twin Client, quadrants are fixed position "windows" in the host display, and the terminal display is located on whatever quadrant contains the current cursor position.

**Off** disables quadrant processing and Twin Client simply centers the current host input field in the terminal display.

**On** enables quadrant processing. However, input fields that cross quadrant boundaries result in a shift to the left in order to locate as much of the current input field on the terminal display.

**Soft** always positions on a quadrant boundary regardless of input field boundaries. Viewing keys are enabled.

**Hard** is the same as **Soft** except the viewing keys are disabled.

**Lock** locks the terminal display origin (upper left corner) to fixed row and column (*x,y*) coordinates in the host display. The coordinates are zero-based.

#### **Font Size**

This check box enables (checked) or disables (unchecked) the display of characters in 10x20 font.

#### **Key Click**

This check box enables (checked) or disables (unchecked) audible key clicks from the terminal. Default is on (checked).

#### **Printer Type**

This scrolling list selects the attached printer type. The default value is none, indicating no printer is attached.

#### **5250 Settings**

Select the **5250** emulation setup by clicking on the **Settings** menu and then the **Emulation** menu, as shown below.

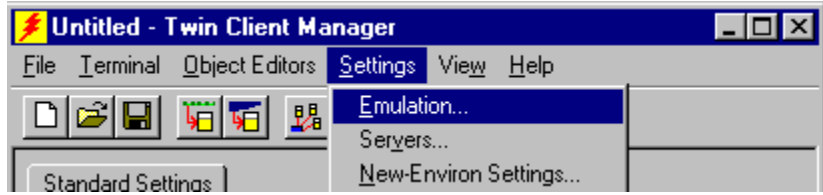

Then click on the 5250 selection, as shown below.

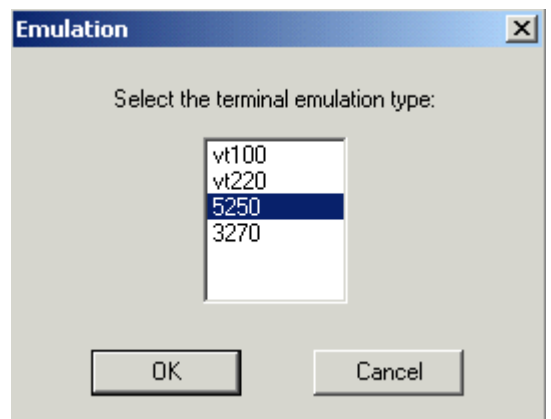

Click on **OK** after the selection is made, and return to the main Twin Client Manager menu. The standard settings tab will now reflect the settings for 5250 emulation.

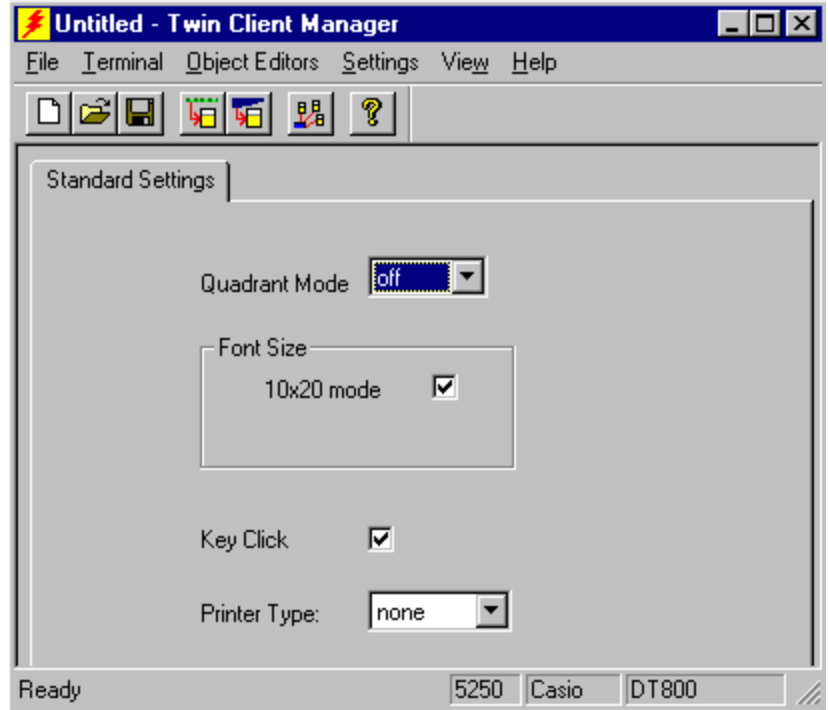

#### **Quadrant Mode**

The scrolling list defines the rules by which the terminal display is positioned in the larger host display. As defined by Twin Client, quadrants are fixed position "windows" in the host display, and the terminal display is located on whatever quadrant contains the current cursor position.

**Off** disables quadrant processing and Twin Client simply centers the current host input field in the terminal display.

**On** enables quadrant processing. However, input fields that cross quadrant boundaries result in a shift to the left in order to locate as much of the current input field on the terminal display.

**Soft** always positions on a quadrant boundary regardless of input field boundaries. Viewing keys are enabled.

**Hard** is the same as **Soft** except the viewing keys are disabled.

**Lock** locks the terminal display origin (upper left corner) to fixed row and column (*x,y*) coordinates in the host display. The coordinates are zero-based.

#### **Font Size**

This check box enables (checked) or disables (unchecked) the display of characters in 10x20 font.

#### **Key Click**

This check box enables (checked) or disables (unchecked) audible key clicks from the terminal. Default is on (checked).

#### **Printer Type**

This scrolling list selects the attached printer type. The default value is none, indicating no printer is attached.

#### **3270 Settings**

Select the **3270** emulation setup by clicking on the **Settings** menu and then the **Emulation** menu, as shown below.

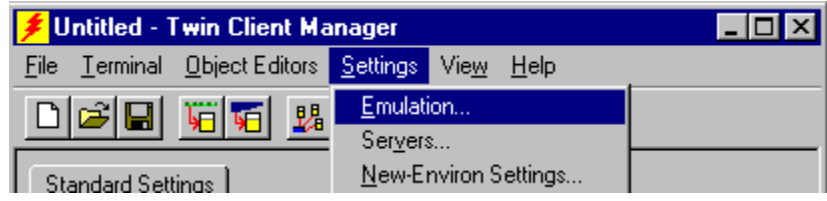

Then click on the 3270 selection, as shown below.

![](_page_23_Picture_67.jpeg)

Click on **OK** after the selection is made, and return to the main Twin Client Manager menu. The standard settings tab will now reflect the settings for 3270 emulation.

![](_page_24_Picture_109.jpeg)

#### **Quadrant Mode**

The scrolling list defines the rules by which the terminal display is positioned in the larger host display. As defined by Twin Client, quadrants are fixed position "windows" in the host display, and the terminal display is located on whatever quadrant contains the current cursor position.

**Off** disables quadrant processing and Twin Client simply centers the current host input field in the terminal display.

**On** enables quadrant processing. However, input fields that cross quadrant boundaries result in a shift to the left in order to locate as much of the current input field on the terminal display.

**Soft** always positions on a quadrant boundary regardless of input field boundaries. Viewing keys are enabled.

**Hard** is the same as **Soft** except the viewing keys are disabled.

**Lock** locks the terminal display origin (upper left corner) to fixed row and column (*x,y*) coordinates in the host display. The coordinates are zero-based.

#### **Font Size**

This check box enables (checked) or disables (unchecked) the display of characters in 10x20 font.

#### **Key Click**

This check box enables (checked) or disables (unchecked) audible key clicks from the terminal. Default is on (checked).

#### **Printer Type**

This scrolling list selects the attached printer type. The default value is none, indicating no printer is attached.

### **Terminal Setup Using Twin Client Menus**

The Twin Client terminal software provides an internal menu system for configuring certain parameters on the terminal and for switching between "server" and "telnet" mode of operation. To access this menu system, press the uppercase C at the startup screen as shown in the following figure.

Twin Client © 1991-2006, Connect, Inc.

Keypress to Continue

The next screen displays the menu options. Cursor to the appropriate option and press **Enter**.

Edit Menu Options Edit Mobile Unit IP Edit Server/Host IPs Edit License Key Run Site Survey Switch Client Modes Run Client Emulator Exit to OS

Use the **Up-Arrow** and **Down-Arrow** keys to navigate the menu, and press **Enter** to select the highlighted option. Each menu option is described below.

#### **Edit Mobile Unit IP**

The IP list contains the terminal IP address, the Subnet mask, and the Router IP address. Enter the appropriate address and select **F3** to save and/or **F7** to quit.

```
IP 206.232.71.38 
SN 255.255.255.0 
RT 206.232.71.1 
<F3> Save <F7> Quit
```
Press **F3** to save the configurations.

#### **Edit Server/Host IPs**

If you wish to change the host IP address or addresses using the terminal menus, select this option and enter up to four Host IP addresses as required.

 Host 0 IP 206.183.67.155 Port 23\_\_

<F3> Save <F7> Quit

Press **F3** to save the configurations.

#### **Edit License Key**

The client software can be authorized automatically, as described in the next section, *Authorizing PowerNet*. This menu option permits authorization of each terminal manually. Select this option to obtain the terminal's Identification Code, which is used to obtain the Authorization code from the Connect web site, as described in the next section.

The 12-digit value displayed at the top of the terminal screen is the Identification Code for the terminal.

```
00A0F826E614 
Authorization 
 \overline{\phantom{a}} , \overline{\phantom{a}} , \overline{\phantom{a}}not authorized 
<F3> Save <F7> Quit
```
Type the authorization code into the field as it appears on the WEB site. Punctuation characters, such as the hyphen (-), are not required. Press **F3** to save the authorization code.

#### **Run Site Survey**

This option (a feature of Spectrum 1) is applicable to Release 5.0 and may be obsolete for your terminal.

#### **Switch Client Modes**

The PowerNet Twin Client normally operates in "telnet" mode, which provides direct connection to Telnet hosts. It can also operate in "server" mode, through a PowerNet OpenAir server. Select this menu option to switch between server and telnet modes of operation. Note that the host socket address for the PowerNet OpenAir servers is 1800, which must also be changed in the **Edit Server/Host IPs** menu described at the beginning of this section.

#### **Run Client Emulator**

After all desired changes have been made, select this option to return to the Twin Client main menu. Then press any key to establish the Telnet session and begin emulation. Refer to *Starting a Telnet Session* under *Quick Start* for further instructions.

### **Authorizing PowerNet**

Each PowerNet Twin Client will run for 30 minutes at a time without authorization. Uninterrupted operation for a production environment is the result of authorizing the software. Authorization codes are obtained from the Connect Website at <http://www.connectrf.com> on the Partner Services page. Click on the Generate Authorization icon at the top of the page.

#### **Manual Authorization**

The procedure for manually setting the Authorization code on the terminal is described in the section entitled Edit License Key in *Terminal Setup Using Twin Client Menus*.

#### **Add Licenses**

The Add Licenses feature is used when adding additional licenses to an already site licensed Twin Client manager. An example of this is the instance in which Twin Client manager is licensed for 10 licenses, and the customer purchases another 10 licenses to make a total of 20 licenses.

From Twin Client manager, choose **Authorization** from under the **Settings** menu. Click on the **Add Licenses** button.

![](_page_27_Picture_91.jpeg)

A pop-up box appears with the machine ID and a space for the additional licenses authorization code.

![](_page_28_Picture_65.jpeg)

Enter the additional license's authorization code and click on OK.

Use the machine ID in the pop-up box instead of the original machine ID to get your authorization code.

If adding users, click on the Add Licenses button before generating the authorization code to get the most current machine ID.

#### **Transfer Authorization**

The Transfer Authorization feature is used when moving a site license from one PC to another. After Twin Client manager is installed on a new PC, you will need the system/machine ID for it.

From Twin Client manager, select **Authorization** from under the **Settings** menu.

![](_page_28_Picture_66.jpeg)

**Note:** This feature only works if there are licenses remaining on the old PC.

### **Software Management**

In addition to providing functions for the download of files to the terminal via the traditional serial connection, the Twin Client Manager also provides for the management of terminal software and configurations automatically over the wireless network.

This section entitled *Software Management* describes the automated capability in detail. Additional manual operations involving serial download options are described at the end of this section.

### **Auto-Configuration**

The Auto-Configuration form is accessed from the Twin Client Manager **Settings** menu.

![](_page_29_Picture_83.jpeg)

**Note:** If no options are displayed, click the Advanced  $\leq$  button.

#### **Enabling Automatic Downloads**

Click to put a check in the box that allows terminal to be automatically configured via RF to enable automatic downloading. In the event another PC on the network is already configured and active, the following warning message is displayed.

![](_page_29_Picture_10.jpeg)

#### **Synchronizing Configuration Files**

Click to put a check in the Synchronize Configuration Files box to enable automatic synchronization of configuration files on the terminal. When the terminal is command booted, its configuration files will be compared with the most recent on the PC. The terminal is updated automatically if it does not have the latest revision.

#### **Synchronizing Program Files**

Click to put a check in the Synchronize Program Files box to enable automatic synchronization of program files on the terminal. When the terminal is command booted, its program files will be compared with the most recent on the PC. The terminal is updated automatically if it does not have the latest revision.

#### **Automatic IP Address Assignment**

New terminals will be assigned IP addresses automatically if the following box is checked.

![](_page_30_Picture_95.jpeg)

**Note:** Do not check this option if a DHCP server is configured to manage address assignments.

To set the addresses, click on the **Addresses** button to access the Segment Address Assignments dialog box, as shown in the following figure.

![](_page_30_Picture_96.jpeg)

Enter the desired range in the **From** and **To** boxes as shown above, and then click on **Add**.

#### **Creating New Groups**

New groups, with different configurations, can be created by clicking on **Terminal Group Manager**, and then clicking the right mouse button as shown.

![](_page_31_Picture_48.jpeg)

After the new group has been created, the group settings option becomes available for change, as shown below.

![](_page_31_Picture_49.jpeg)

After the Configuration File and all of the other parameters have been set, the group is made active by clicking on the **Active** check box.

![](_page_32_Picture_77.jpeg)

#### **Setting the Segment**

Checking the **Segment** button restricts a terminal group to a range of IP addresses. The IP Address can be any valid address on the segment, as it is used only to identify the segment. The setting of the Net Mask can be used to restrict the range. This feature is useful for segregating terminal groups by location.

#### **Setting Force Reload**

Clicking on the **Force Reload** button forces all terminals within a group to be automatically updated. The following warning message appears.

![](_page_32_Picture_6.jpeg)

Click on the **Yes** button to force the reload.

#### **Setting the Default Terminal Group**

New terminals that have not yet been assigned to any group are initially assigned to the default group in effect when they are command booted.

![](_page_33_Picture_62.jpeg)

Any group can be made the default group by clicking on the group, and then clicking on the right mouse button. Then click on the **Make Default** option.

#### **Reassigning Terminals**

After a terminal has been configured and assigned to the default group, it can be reassigned to a new group by clicking on the terminal icon as shown below.

![](_page_33_Picture_63.jpeg)

Then, holding the mouse button down, drag the terminal icon to the desired group as shown next.

![](_page_33_Picture_64.jpeg)

Release the mouse button, which reassigns the terminal.

![](_page_33_Picture_65.jpeg)

The next time the terminal is rebooted, it will be reconfigured as defined in the group specification.

# **Chapter 3 • Keypad Configuration**

![](_page_34_Figure_1.jpeg)

 **Casio DT-800RF, 3270** 

![](_page_35_Figure_2.jpeg)

![](_page_35_Figure_3.jpeg)

![](_page_36_Figure_1.jpeg)

![](_page_36_Figure_2.jpeg)

![](_page_36_Figure_3.jpeg)

Func Func

## **Keypad Table**

The keypad tables in this section are organized by terminal model, keypad configuration, and emulation. The key values represent the default keypad assignments applied to the terminal in Twin Client advanced mode.

Table entries that are blank indicate the key is not assigned, or not relevant to the emulation.

![](_page_37_Picture_357.jpeg)

![](_page_38_Picture_245.jpeg)

This page is intentionally blank.

# **Chapter 4 • Error Message Resolution Guide**

#### **Twin Client Error Message Resolution Guide**

![](_page_40_Picture_99.jpeg)

![](_page_41_Picture_130.jpeg)

![](_page_42_Picture_180.jpeg)

![](_page_43_Picture_178.jpeg)

![](_page_44_Picture_123.jpeg)

![](_page_45_Picture_160.jpeg)

![](_page_46_Picture_143.jpeg)

![](_page_47_Picture_51.jpeg)

![](_page_48_Picture_99.jpeg)

![](_page_49_Picture_149.jpeg)

![](_page_50_Picture_108.jpeg)

![](_page_51_Picture_164.jpeg)

![](_page_52_Picture_106.jpeg)

![](_page_53_Picture_63.jpeg)

![](_page_54_Picture_57.jpeg)

![](_page_55_Picture_51.jpeg)

![](_page_56_Picture_73.jpeg)

![](_page_57_Picture_51.jpeg)

![](_page_58_Picture_57.jpeg)

![](_page_59_Picture_67.jpeg)

![](_page_60_Picture_81.jpeg)

![](_page_61_Picture_115.jpeg)

![](_page_62_Picture_65.jpeg)

![](_page_63_Picture_88.jpeg)

Free Manuals Download Website [http://myh66.com](http://myh66.com/) [http://usermanuals.us](http://usermanuals.us/) [http://www.somanuals.com](http://www.somanuals.com/) [http://www.4manuals.cc](http://www.4manuals.cc/) [http://www.manual-lib.com](http://www.manual-lib.com/) [http://www.404manual.com](http://www.404manual.com/) [http://www.luxmanual.com](http://www.luxmanual.com/) [http://aubethermostatmanual.com](http://aubethermostatmanual.com/) Golf course search by state [http://golfingnear.com](http://www.golfingnear.com/)

Email search by domain

[http://emailbydomain.com](http://emailbydomain.com/) Auto manuals search

[http://auto.somanuals.com](http://auto.somanuals.com/) TV manuals search

[http://tv.somanuals.com](http://tv.somanuals.com/)